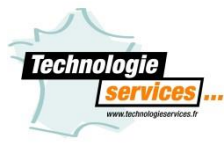

## Notice d'installation de Scratch pour programmer le drone TELLO

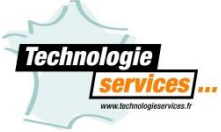

*Pour piloter le Tello à distance en wifi, il vous faudra utiliser un poste informatique disposant du wifi ou commander une clé USB wifi chez nous, n'hésitez pas nous contacter afin que nous vous orientons sur la bonne clé wifi.*

*Pour vérifier la mise à jour du firmware veillez à disposer d'un smartphone ou d'une tablette, indispensable pour un bon fonctionnement sous Scratch.*

*Pensez à vérifier le niveau de charge de votre batterie, au moins 50 %.*

1/ Télécharger le dossier « TelloScratch.zip » sur notre site internet [www.technologieservices.fr,](http://www.technologieservices.fr/) taper la référence du tello dans la barre de recherche puis se rendre dans la partie documentation, une fois sur la page du produit.

2/ Dézipper le dossier « TelloScratch.zip »

3/ Mettre à jour le firmware du Tello : pour cela consulter la vidéo « MAJ firmware.mp4 » dans le dossier précédemment téléchargé.

4/ Si vous n'avez pas Scratch 2.0 sur votre poste informatique suivre les étapes suivantes, sinon rendez-vous à l'étape suivante.

- Installer « AdobeAIRInstaller.exe »

- Installer « Scratch-460.0.1.exe »

5/ Installer « node-v8.10.0-x64.msi » pour un poste informatique en 64 bit. Pour un poste informatique en 32 bit installer « node-v8.10.0-x86.msi ».

Cet utilitaire permettra d'envoyer les lignes de commandes de scratch au Tello par Wifi.

6/ Alimenter votre Tello en appuyant sur le bouton latéral.

7/ Connecter votre clé USB Wifi à votre PC ou activer le wifi sur votre PC. Connecter vous au drone en wifi.

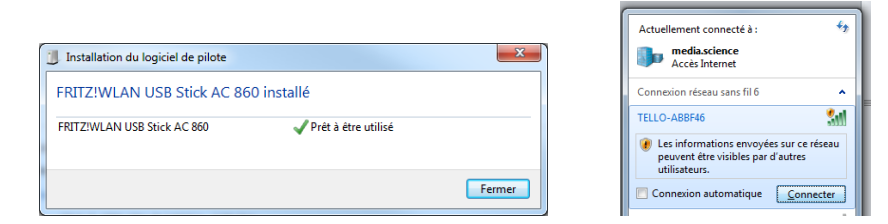

8/ Lancer scratch 2.0, passer la langue en Français. Maintenir la touche Shift enclenchée sur votre

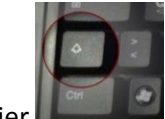

clavier **(2008)**, et en même temps cliquer sur le menu Fichier dans scratch.

- Cliquer sur « Importer extension expérimenbtale HTTP ».

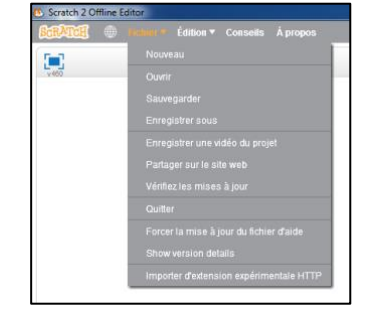

- Rechercher dans l'explorateur le dossier télécharger à l'étape , puis ouvrir le fichier « Tello.s2e ».
- Dans l'onglet « Ajouter blocs », vous retrouvez les blocs liés à la programmation du Tello :

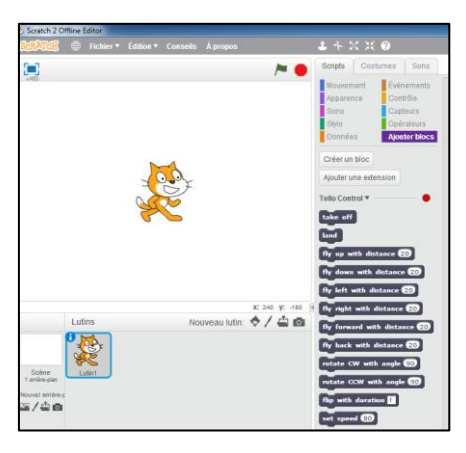

9/ Lancer le fichier Tello.js dans le dossier téléchargé à l'étape 1. Si ce dernier ne s'ouvre pas spécifier qu'il faut « l ouvrir avec » Node.js :

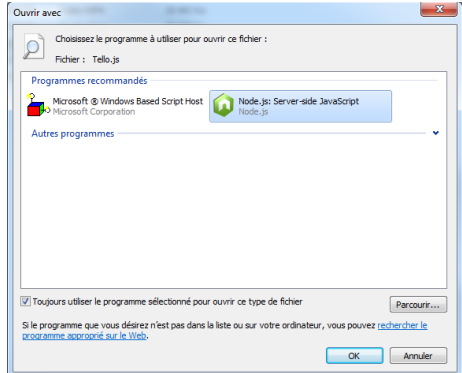

Une fenetre s'ouvre. Il faudra laisser ouverte tout le long de la programmation sous Scratch. Le voyant de la bibliothèque du Tello dans Scratch passe au vert.

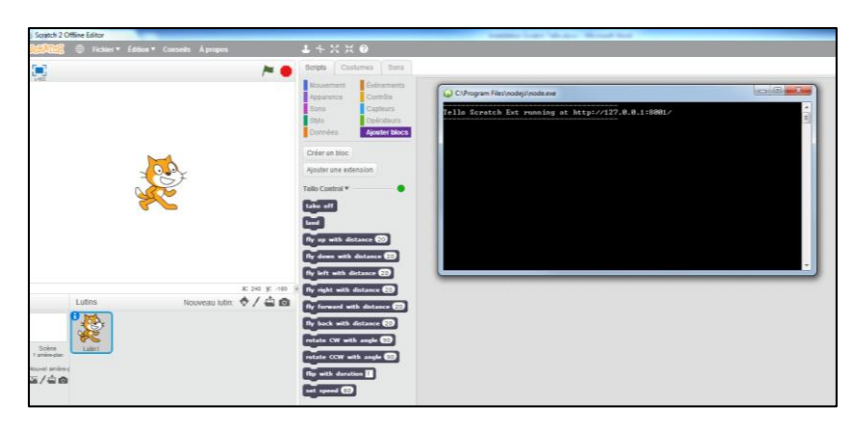

10/ Pour programmer le Tello dans Scratch, toujours placer une **pause de 5 secondes entre chaque bloc** pour laisser le temps à Tello d'éxécuter la commander envoyée.

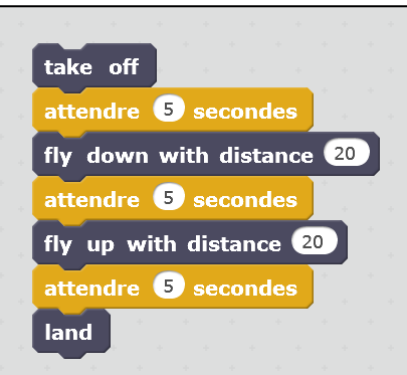